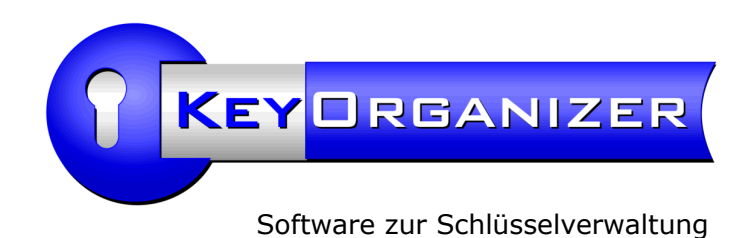

# *Installation und technische Tipps*

Dieses Dokument behandelt die programmtechnischen Aspekte des Key-Organizers. Für die tägliche Benutzung gibt es eine Bedienungsanleitung als gesondertes Dokument.

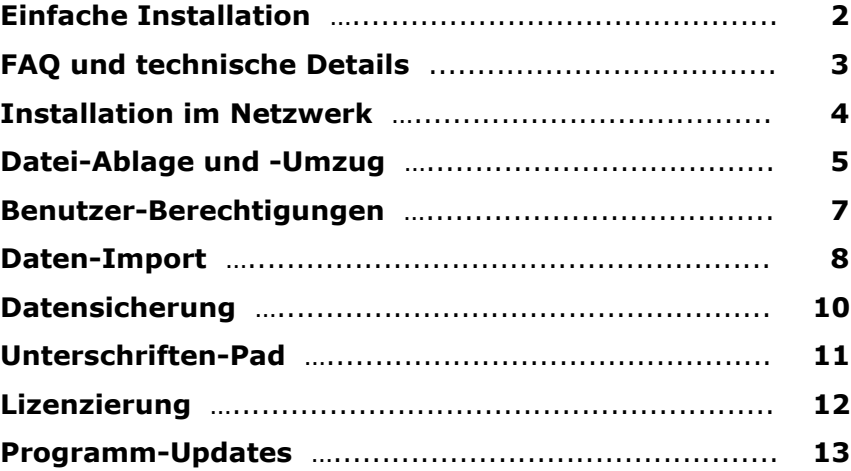

Vertrieb und Support:

Aidex® GmbH Goethestr. 29 59555 Lippstadt Deutschland

www.aidex.de info@aidex.de

Tel.: +49 (0)2941 14123 (9 - 17 Uhr) Fax: +49 (0)2941 14108

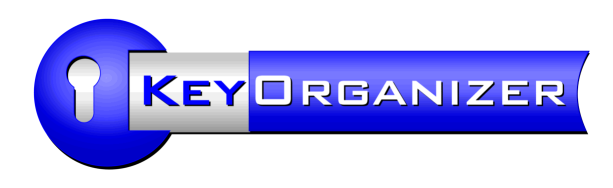

### Einfache Installation

Für die Installation des Key-Organizers an einem normalen PC-Arbeitsplatz brauchen Sie nichts besonderes zu beachten. Sie benötigen lediglich einen gängigen Windows-PC.

#### **Systemvoraussetzungen:**

- PC mit Windows® (alles von Windows 98 bis Windows 10, in 32 Bit und 64 Bit)
- Bildauflösung mindestens 800 x 600 Pixel
- Festplatte: 7 MB für die Programminstallation, zzgl. eigener Daten/Eingaben
- PDF-Viewer für die Anleitung, z.B. Adobe® Reader

Optional: Zum Ausdrucken selbst gestalteter Quittungsbelege im Word-Format, wird auf dem druckenden PC ein installiertes Microsoft® Word 2000 oder neuer benötigt.

#### **Installation:**

Wenn Sie eine CD erhalten haben, verwenden Sie die Datei "Setup.exe" von der CD. Ansonsten verwenden Sie die heruntergeladene Datei aus dem Internet. Im letzten Fall achten Sie bitte darauf, dass im Dateinamen des Setups auch das Wort "Setup" enthalten sein muss, wenn Sie das Programm unter Windows 7 oder Vista installieren möchten.

Sie brauchen die Installation nur einmal durchführen. Nach der Installation des Programms gibt es auf dem Desktop und im "Programme"-Menü neue Verknüpfungen (Symbole), über die Sie das Programm starten können. Die CD wird nach der Installation nicht mehr benötigt, sollte jedoch aufbewahrt werden.

Übrigens, sogar mit der kostenlosen Demoversion können Sie bereits die Netzwerkfähigkeit und Mehrbenutzerfähigkeit ausprobieren, siehe Seite "Installation im Netzwerk".

### **Verzeichnisse:**

Wenn Sie Administrator-Rechte haben (empfohlen), installieren Sie das Programm wie üblich im "Programme"-Verzeichnis, ansonsten hilfsweise unter "Eigene Dateien".

Das Standard-Verzeichnis für die Installation des Programms ist ...

für die deutsche Version: C:\Programme\AIDeX\KeyOrganizer\

für die englische/internationale Version: C:\Program Files\KeyOrganizer\

Das Verzeichnis darf bei der Installation nach Belieben geändert werden. Sogar eine mobile Installation, d.h. z.B. auf einem USB-Stick ist möglich!

Das Datenverzeichnis wird vom Setup bei der ersten Installation einfach im Programmordner angelegt, standardmäßig in C:\Programme\AIDeX\KeyOrganizer\Data\ .

Dies ist heutzutage eigentlich nicht mehr normenkonform. Wenn Sie sich mit der Ordnerstruktur Ihres PCs auskennen, können Sie gerne in den Programmeinstellungen einen geeigneteren Speicherort für die Datenspeicherung wählen, z.B. auf einem Server (falls vorhanden). Dies empfehlen wir insbesondere im Hinblick auf die Datensicherung.

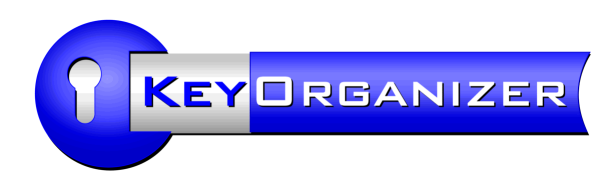

### FAQ und technische Details

#### **Werden Zusatzprogramme oder Treiber benötigt?**

Nein, das Programm bringt alle Funktionen selbst mit, z.B. eine integrierte Datenbank (s.u.). Nur bei der optionalen Verwendung von Unterschriften-Pads ist ein zugehöriger Treiber nötig.

#### **Key-Organizer auch auf Mac oder Linux?**

Mit WINE können Sie den Key-Organizer auch unter Linux betreiben. Für Mac OS X gibt es einen kommerziellen Wine-Ableger namens CrossOver.

#### **Welche Datenbank wird vom Key-Organizer benutzt?**

Das Programm besitzt eine eigene, voll-integrierte Datenbank. Sie benötigen also z.B. keine Access-Installation oder andere zusätzliche Programme. Somit entstehen für Sie auch keine zusätzlichen Lizenzkosten für Fremdsoftware - und der Key-Organizer kann auf jedem Windows-PC eingesetzt werden. Außerdem können wir somit garantieren, dass Sie bei der Datenbank niemals Versionskonflikte haben werden und Sie sich auch nicht darum kümmern müssen.

Seltene Probleme

#### **Probleme beim Drucken mittels Microsoft® Word**

Vereinzelt haben uns Kunden Probleme bei der optionalen Verwendung von Word zum Drucken der Quittungen gemeldet. Fehlermeldung: "Stub erhielt falsche Daten".

Bitte nutzen Sie dann dieses Microsoft Office Bugfix: http://www.aidex.de/info/word-stub.html

#### **Es erscheint die Meldung "Datensatz ist von anderem Benutzer in Bearbeitung"**

Wenn diese Sperre ohne Grund gemeldet wird, d.h. der angezeigte Benutzer ist in Wirklichkeit gar nicht eingeloggt, muss die Sperrung manuell aufgehoben werden.

Eine Methode ist, dass sich der genannte Nutzer an seinem Arbeitsplatz(!) wieder anmeldet und den betreffenden Datensatz nochmal bearbeitet. Anschließend sollte die Sperre weg sein. Die zweite Möglichkeit ist, die Sperrdatei zu entfernen. Rufen Sie dazu im Windows-Explorer den Datenordner des Key-Organizers auf. Dies geht über das Menü: Bearbeiten > Einstellungen > Dateien > Datenverzeichnis, Knopf "Anzeigen".

Beenden Sie dann den Key-Organizer und löschen Sie bitte im Datenordner die Datei "Data.wpi" (sollte 1 kb groß sein). Danach lässt sich der Datensatz wieder bearbeiten.

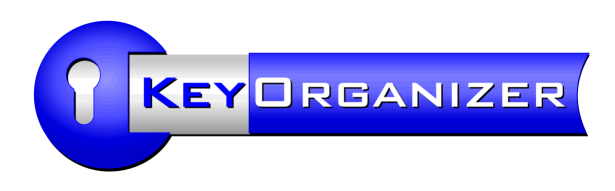

### Installation im Netzwerk

Das Key-Organizer-Programm ist jedoch

eine reine Windows-Anwendung.

Sie können mit dem Key-Organizer an mehreren PC-Arbeitsplätzen gleichzeitig mit einem gemeinsamen Datenbestand arbeiten. Bitte vergessen Sie nicht den Erwerb von Lizenzen für mehrere Benutzer (siehe Kapitel Lizenzierung).

Es ist nicht nötig auf dem Server eine Datenbank-Engine zu installieren, da der Key-Organizer seine Multi-User-fähige Dateiablage selbst organisiert. Benötigt wird ein freigegebener Dateiordner auf einem File-Server. Ein Webserver, d.h. die Protokolle HTTP oder FTP, werden jedoch nicht unterstützt.

Das Setup des Key-Organizers installiert standardmäßig einen Einzelplatz, d.h. das Programm und der Ordner mit den Daten liegen auf der lokalen Festplatte, i.d.R. im normalen Programmverzeichnis, z.B. C:\Programme\AIDeX\KeyOrganizer\Data\

#### **1. Möglichkeit: Mehrere lokale Installationen** Sie installieren den Key-Organizer lokal auf jedem PC, an dem der Key-Organizer verwendet werden soll. Sie benötigen zusätzlich einen freigegebenen Ordner auf Ihrem Server, der als gemeinsamer Datenordner vom Key-Organizer genutzt werden kann. Stellen Sie dann in jeder lokalen Installation des Key-Organizers den gemeinsamen Datenpfad ein. Sie finden diese Einstellung im Programm im Menü: Bearbeiten > Einstellungen ... Datenverzeichnis ... Knopf "ändern". Der Server muss in diesem Fall nicht zwingend ein Windows-PC sein. Die Ordnerfreigabe wurde von uns auch unter Linux mit dem Samba-FileServer erfolgreich getestet. **2. Möglichkeit: Eine zentrale Installation** Sie installieren den Key-Organizer nur einmal auf einem Server. Die Clients starten das Programm dann direkt vom Server (z.B. über ein Verknüpfungs-Icon). Auch der Betrieb mit einem Terminalserver ist möglich. Falls Sie den Datenpfad ändern möchten, achten Sie bitte darauf, dass die Pfadangabe für alle Clients gleich lauten muss und für alle erreichbar sein muss, also z.B. in der UNC-Form: \\Server\Key-Organizer-Daten\ anstelle einer lokalen Angabe wie C:\...

**Ordnerrechte:** Der Datenordner muss für alle User, die den Key-Organizer benutzen sollen, Lese-, Schreib- und Löschrechte erhalten, auch dann, wenn ein User im Programm keine Änderungsbefugnisse erhalten soll. Der Key-Organizer regelt die Befugnisse seiner Anwender durch eigene Benutzereinstellungen selbst.

**Windows-Benutzernamen:** Bitte achten Sie darauf, dass jeder Anwender des Key-Organizers mit einem anderen Windows-Benutzernamen in Windows angemeldet sein muss.

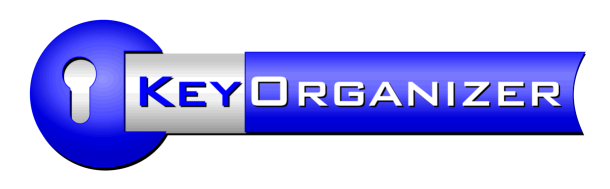

### Datei-Ablage und -Umzug

Das Standard-Verzeichnis für die Installation des Programms ist ... für die deutsche Version: C:\Programme\AIDeX\KeyOrganizer\ für die englische/internationale Version: C:\Program Files\KeyOrganizer\ Das Verzeichnis darf bei der Installation nach Belieben geändert werden. Sogar eine mobile Installation, d.h. z.B. auf einem USB-Stick ist möglich!

Das Datenverzeichnis wird vom Setup bei der ersten Installation einfach im Programmordner angelegt, standardmäßig in C:\Programme\AIDeX\KeyOrganizer\Data\

Dies ist heutzutage eigentlich nicht mehr normenkonform. Wenn Sie sich mit der Ordnerstruktur Ihres PCs auskennen, können Sie gerne in den Programmeinstellungen einen geeigneteren Speicherort für die Datenspeicherung wählen, z.B. auf einem Server (falls vorhanden). Dies empfehlen wir insbesondere im Hinblick auf die Datensicherung.

### **Programm und Daten auf einen neuen PC übertragen**

Beim Austausch eines PCs, z.B. bei Neuanschaffung, müssen alle lokal auf dem alten PC gespeicherten Daten auf den neuen PC übernommen werden. Dies betrifft auch den Key-Organizer, wenn die Daten nicht zentral auf einem Server abgelegt wurden.

Die Übertragung der Key-Organizer-Daten ist im Vergleich zum Umzug mit anderen Datenbanken eine Kleinigkeit. Es genügt das Datenverzeichnis einfach zu kopieren, z.B. per USB-Stick oder Netzwerk. Obwohl der Vorgang nicht sehr kompliziert ist, sollte dies dennoch von einer Person durchgeführt werden, die sich mit dem Explorer und der Verzeichnisstruktur auf der Festplatte gut auskennt.

#### Arbeitsschritte:

Installieren Sie zuerst den Key-Organizer auf dem neuen PC. Verwenden Sie dazu die Programm-CD oder vorzugsweise den neuesten Download, den Sie von AIDeX erhalten haben.

Nach der Installation haben Sie ein leeres Programm ohne Eingaben. Schließen Sie das Programm bitte wieder.

Kopieren Sie nun Ihre Daten von dem alten PC auf einen Datenträger, z.B. USB-Stick. Sie finden die Daten (auf dem alten PC) standardmäßig in folgendem Verzeichnis: C:\Programme\AIDeX\KeyOrganizer\Data\ Am Besten kopieren Sie den gesamten Unterordner "Data" mitsamt allen enthaltenen Dateien und Unterordnern.

Anschließend kopieren Sie bitte den "Data"-Ordner auf Ihren neuen PC in das Programmverzeichnis

C:\Programme\AIDeX\KeyOrganizer\

Es ersetzt den dort bereits vorhandenen Ordner "Data". Wenn Sie von Windows gefragt werden, ob der Ordner oder die Dateien überschrieben werden sollen, so antworten Sie bitte mit Ja.

Starten Sie nun den Key-Organizer auf Ihrem neuen PC und kontrollieren Sie, ob dort Ihre Eingaben wie gewohnt zu sehen sind. Wenn ja, waren Sie erfolgreich, wenn nein, dann schließen Sie das Programm bitte wieder und kontrollieren Sie die Ordnerstruktur

C:\Programme\AIDeX\KeyOrganizer\Data\ auf Vollständigkeit, z.B. indem Sie mit dem Explorer die Dateien auf dem alten PC mit den Dateien auf dem neuen PC vergleichen.

Prüfen Sie bitte auch, ob die angezeigten Eingaben aktuell sind, z.B. in dem Sie nachsehen, ob Ihre letzten Eingaben vorhanden sind. Wir hatten nämlich bereits einige Support-Anrufe von Kunden, die wohl im Laufe der Zeite mehrere Datenordner angelegt hatten (manuelle Kopien) und dann nicht mehr wussten welcher Ordner der aktuellste ist.

Sie können mit der Windows-Dateisuche nach "Data.ada" auf Ihrer Festplatte nach möglichen Kopien des Ordners suchen.

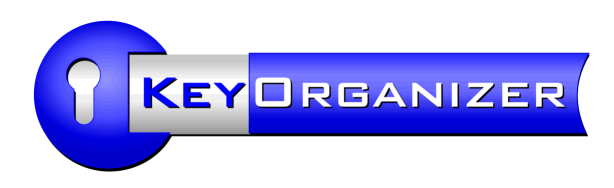

### Mehrere Datenbanken

Die meisten Kunden kommen mit einer Datenbank für die Schlüsselverwaltung aus. Zum einen ist es so vorgesehen, dass die gesamte Schlüsselverwaltung zentral gespeichert wird (dies wird von den Kunden auch als vorteilhaft empfunden), und zum anderen ist die Datenbank so ausgelegt, dass bis zu 40 Schließanlagen für beliebig viele Gebäude gespeichert werden können. Somit besteht normalerweise keine Notwendigkeit mehrere Datenbanken anzulegen.

Mehrere Datenbanken machen jedoch dann Sinn, wenn z.B. bei einem Filialisten auf einem zentralen Server ein unabhängiger Datenbestand für jede Filiale unterhalten werden soll. Legen Sie dann für jede Filiale einen Datenordner an, z.B. \\Server\KeyOrganizer\Filiale1\

Den Nutzern können Sie eine Filial-abhängige Programmverknüpfung zum Starten anbieten, damit der Key-Organizer direkt mit der richtigen Datenbank aufgerufen wird. Die Kommandozeile sind beispielsweise so aus:

[Programmordner]\Start.exe "DataPath=\\Server\KeyOrganizer\Filiale1\"

Die Datenbanken sind völlig unabhängig voneinander, d.h. in jeder Datenbank gibt es eine eigene Benutzerverwaltung und z.B. auch einen eigenen Mitarbeiterstamm (die Schlüsselempfänger).

Eine Kombination mehrerer Datenbanken, z.B. mit übergreifendem Mitarbeiterstamm, ist leider noch nicht möglich. Weiterhin ist es auch nicht möglich, die Datenbanken nachträglich zu einer einzigen zusammenzuführen.

Bei der Lizenzierung ändert sich durch die Speicherorte nichts, d.h. es ist weiterhin notwendig für jedes rechtlich eigenständige Unternehmen eine Hauptlizenz zu erwerben - und jeweils die Anzahl der PC-Arbeitsplätze zu berücksichtigen.

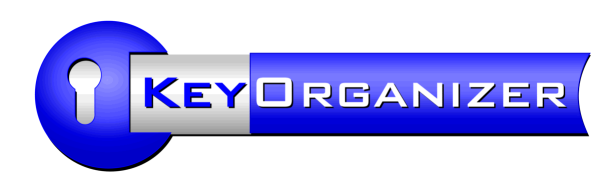

### Benutzer-Berechtigungen

Der Key-Organizer enthält eine programminterne Benutzerverwaltung, in der jeder Anwender sein eigenes Passwort festlegen und ändern kann. In der Benutzerverwaltung kann festgelegt werden, welcher Benutzer im Programm welche Rechte hat, d.h. welche Programmfunktionen er ausführen darf.

Nach der Installation sind noch keine Benutzer angelegt. Solange dies so bleibt, kann sich jeder ohne Passwort an das Programm anmelden.

Die Benutzerverwaltung finden Sie im Key-Organizer im Hauptmenü: Bearbeiten > Benutzer.

Nachdem Sie einen Benutzer eingegeben und gespeichert haben, können Sie über den Knopf "Berechtigungen" die Rechte des Anwenders festlegen.

Nur diejenigen Anwender, die das Recht für "Benutzer + Benutzerrechte" aktiviert haben, dürfen Benutzerrechte und Passwörter anderer Nutzer ändern. Das Programm stellt sicher, dass man sich nicht aussperren kann, indem verbleibende Nutzer notfalls automatisch Sonderrechte bekommen.

Wenn ein wichtiges Passwort verloren geht, das auch von einem anderen Nutzer nicht mehr ersetzt werden kann, wenden Sie sich bitte an den Softwarehersteller (info@aidex.de), um für Ihre Programmversion das passende Master-Passwort anzufordern.

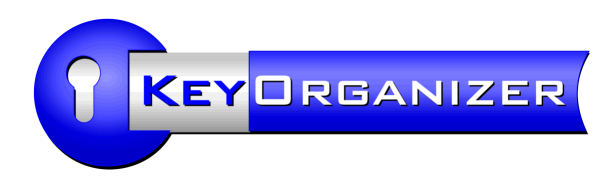

### Daten-Import

Wir möchten Ihnen den Aufwand der Handeingabe Ihrer Daten gerne ersparen (oder ihn zumindest reduzieren) und haben den Key-Organizer deshalb mit verschiedenen Import-Funktionen ausgestattet, insbesondere für Excel-Listen.

Sie finden die Importfunktionen im Programm über das Hauptmenü: Datei > Importieren.

Für Listen, z.B. Schlüssellisten oder Mitarbeiterlisten, bietet sich der "Individuelle Import" an, wo Sie die Spalten Ihrer Tabelle individuell konfigurieren können.

Für Schließpläne (Kreuztabellen mit einer Schließ-Matrix) nutzen Sie stattdessen bitte die Funktion "Excel-Schließplan importieren". Passen Sie die Spalten in Ihrer Excel-Tabelle bitte zuvor so an, wie es in dem Muster-Schließplan zu sehen ist, den wir auf der Download-Seite unserer Key-Organizer-Homepage anbieten.

Die Schließpläne Ihrer Schließanlagen jüngeren Datums können Sie i.d.R. bei Ihrem Schlüsseldienst bzw. Sicherheitsfachgeschäft als Excel-Tabelle beziehen. Alternativ können auch die Datei-Typen .KWD (ein spezielles Schließanlagen-Dateiformat) oder .XML (Datenaustauschformat) verwendet werden. Allerdings können wir bei .KWD und .XML aufgrund diverser Formatunterschiede die Importierbarkeit leider nicht immer garantieren.

### **Dateien zur Prüfung einsenden**

Da die Form vorliegender Daten bzw. Dateien sehr unterschiedlich sein kann, bieten wir Ihnen kostenlos und unverbindlich die Möglichkeit - auch bereits vor dem Kauf der Software - Ihre Dateien an uns einzusenden, damit wir die Daten auf Importierbarkeit prüfen können und Ihnen Hilfestellungen anbieten können.

Senden Sie deshalb bitte Ihre vorliegenden Dateien (Schließpläne, Listen, Tabellen, Datenbanken, etc.) formlos per E-Mail an uns ein. Wir prüfen dann kostenlos und unverbindlich, ob und wie sich die Daten in den Key-Organizer einlesen lassen.

### **Daten-Aktualisierungen**

Die Importfunktionen sind primär für einen einmaligen Import vorgesehen, d.h. spätere Änderungen werden manuell direkt im Key-Organizer gepflegt. Bei größeren Unternehmen mit vielen Mitarbeitern ist es jedoch sinnvoll, regelmäßig einen Abgleich mit der Mitarbeiterliste der Personalverwaltung vorzunehmen. Dazu gibt es eine Sonderfunktion, die auf der nächsten Seite beschrieben wird.

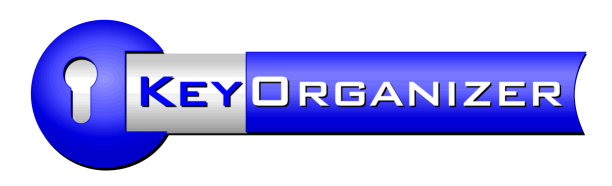

### Regelmäßiger Import einer aktuellen Mitarbeiterliste

Wenn Sie Ihre Mitarbeiter mit einer Software verwalten, können Sie u.U. die dort gepflegten Daten regelmäßig in den Key-Organizer einlesen lassen, um die Personenliste im Key-Organizer automatisch aktuell zu halten.

Voraussetzung dafür ist, dass Ihre Mitarbeiterverwaltung eine einfache Tabelle mit den Namen der Mitarbeiter exportieren kann, am besten als CSV-/Text-Datei mit Tabulator als Trennzeichen.

Um die Datenübernahme weitestgehend zu automatisieren, kennt der Key-Organizer bestimmte Aufruf-Parameter, die den Key-Organizer veranlassen die Tabelle einzulesen.

### **Aufruf per Kommandozeile**

Der Kommandozeilenaufruf für den Key-Organizer lautet in etwa so ...

KeyOrganizer.exe multistart autoLogin=XXX "autoImport=C:\Pfad\PersonenImportieren.ipo"

Ihren persönlichen *autoLogin***-Parameter** finden Sie im Key-Organizer auf dem Fenster "Einstellungen", erreichbar über das Menü: Bearbeiten > Einstellungen > Sonstiges. Beachten Sie, dass der autoLogin-Parameter an einen Benutzer gebunden ist und sich ändert, sobald das Passwort dieses Benutzers geändert wird.

Der *autoImport***-Parameter** verweist auf eine .IPO-Datei (enthält Import-Einstellungen), die wir Ihnen auf Anfrage gerne zur Verfügung stellen! (E-Mail: info@aidex.de)

Mit dem autoImport-Parameter legen Sie fest, wo Sie die IPO-Datei gespeichert haben. Die Anführungsstriche, die den gesamten Ausdruck umgeben, sind zwingend erforderlich, wenn in der Pfadangabe ein Leerzeichen enthalten sein könnte.

Nach dem Importlauf (dauert je nach Personenanzahl zwischen wenigen Sekunden und mehreren Minuten) schließt sich das Programm automatisch.

#### **Fehlerprotokoll**

Für den Fall, dass es beim Import zu einem Fehler kommen sollte, kann der Key-Organizer eine Log-Datei führen, damit Sie den Fehler lokalisieren können.

Tragen Sie dazu bei Bedarf in die Datei KeyOrganizer.ini im Programmverzeichnis des Key-Organizers manuell folgende Zeile ein:

ErrorLogFile=[Pfad\]Dateiname.txt

Aber auch erfolgreiche Importe lassen sich protokollieren ...

SuccessLogFile=[Pfad\]Dateiname.txt

Sie dürfen für *ErrorLogFile* und *SuccessLogFile* dieselbe Datei angeben, wenn Sie alle Protokollierungen in einer Datei sammeln möchten.

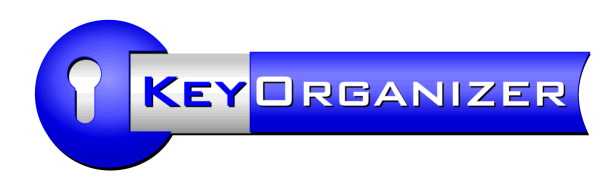

### Datensicherung

#### **Daten auf den Server auslagern (empfohlen)**

Wir empfehlen Ihnen, das Datenverzeichnis des Key-Organizers auf einen File-Server zu legen, und die Backup-Funktion Ihres Servers zu verwenden.

Verschieben Sie dazu den ursprünglichen "Data"-Ordner manuell aus dem Programmverzeichnis auf den Server. Stellen Sie dann in den Programmeinstellungen den neuen Datenpfad ein. Siehe hierzu die Seite "Installation im Netzwerk".

Bei der Datensicherung brauchen Sie nichts besonderes zu beachten. Sichern Sie bitte den gesamten Data-Ordner inkl. Unterordnern. Die Datensicherung funktioniert sogar auch dann, wenn der Key-Organizer zum Zeitpunkt des Sicherungslaufs in Benutzung sein sollte.

Sie können dann die integrierte Datensicherung des Key-Organizers in den Einstellungen abschalten, d.h. wählen Sie dort "manuell".

#### **Integrierte Datensicherung (veraltet)**

Der Key-Organizer verfügt über eine schlichte, integrierte Datensicherungsfunktion, d.h. es werden Kopien einiger wichtiger Datendateien angefertigt. Allerdings sind diese Kopien nicht umfassend und werden standardmäßig auf der gleichen Festplatte abgelegt, auf der auch die Original-Daten gespeichert sind. Wenn diese Festplatte kaputt geht, sind neben den Original-Daten auch die Sicherungsdateien verloren. Deshalb empfehlen wir diese Art der Datensicherung nicht, wenn Sie die Daten stattdessen besser auf einem Server ablegen können, der über eine eigene Datensicherung verfügt.

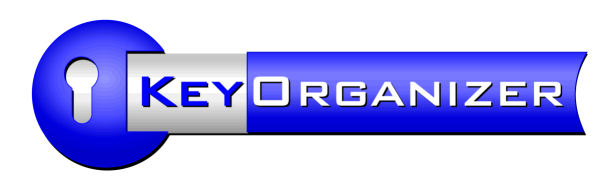

## Unterschriften-Pads am Key-Organizer

#### **Installation eines Pads**

Die Unterschriften-Schnittstelle des Key-Organizers funktioniert derzeit (Stand 2014) ausschließlich mit Signatur-Pads des Herstellers StepOver (www.stepover.de), Modell: plusPad.

Den Treiber für das Signatur-Pad finden Sie auf der Programm-CD des Key-Organizers im Ordner "Treiber StepOver Signatur-Pad". Die Treiber-Installation muss lokal auf dem PC vorgenommen werden, an dem das Pad per USB angeschlossen wird.

Gehen Sie in dieser Reihenfolge vor ...

- Installieren Sie die Datei "1. USB\_Driver\_Setup.exe" Wie der Name der Datei schon sagt, handelt es sich hierbei nur um einen Treiber für die USB-Schnittstelle des Pads. Das Pad sollte in diesem Schritt noch nicht angeschlossen sein.
- Schließen Sie das Pad an Ihren PC an. Die neue Hardware sollte automatisch erkannt werden.
- Installieren Sie "3. StepOver Config\_Setup.exe" Dieses Setup legt ein Konfigurationsprogramm im Programmverzeichnis an.
- Führen Sie die Konfiguration des Pads durch. Sie finden diese im Windows-Start-Menü ... Start > Programme > StepOver > Signaturgerät einstellen.

### **Verwendung des Pads mit dem Key-Organizer**

Sie können ein Unterschriften-Pad nur mit einer Version des Key-Organizers verwenden, in der eine kundenspezifische Unterschriften-Verschlüsselung aktiviert ist. Installieren Sie deshalb bitte den Key-Organizer, den Sie zusammen mit dem Pad erhalten haben.

Beim Ausgeben eines Schlüssels finden Sie im Key-Organizer auf der Karteikarte "Übergabe" die Option "Unterschriften-Pad". Diese Option ist standardmäßig aktiviert, wenn der Key-Organizer einen Pad-Treiber vorfindet. Beim Klick auf "Ausführen" erscheint ein Zusatzfenster, in dem die Abgabe einer Unterschrift auf dem Pad abgewartet wird.

Der Schlüsselempfänger sieht auf dem LCD-Display des Pads die Anforderung und bestätigt sie nach seiner Unterzeichnung durch einmaliges Drücken des großen Knopfs am Pad. Im Key-Organizer ist nach dem "Übernehmen" der angezeigten Unterschrift der Ausgabevorgang abgeschlossen. Die digitalisierte Unterschrift wird verschlüsselt gespeichert.

Zum Abrufen einer Unterschrift wechseln Sie bitte auf die Karteikarte "Schlüssel" und wählen einen ausgegebenen Schlüssel aus. Wählen Sie dann rechts unten in der Liste der Besitzer eine Person aus und klicken Sie mit rechter Maustaste auf diesen Eintrag. Klicken Sie dann im Popup-Menü den Punkt "Unterschrift anzeigen".

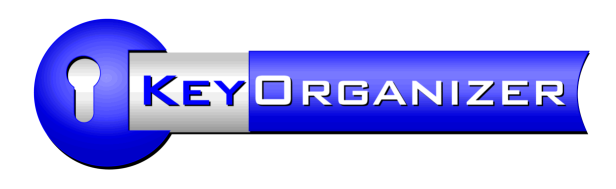

### Lizenzierung

Wie bei Standardsoftware üblich, erstreckt sich der Kauf nicht auf die Software als solche (den Quellcode oder das ausführbare Programm), sondern auf eine Lizenz zur Benutzung des Programms (Nutzungslizenz). Der Lizenzvertrag ist im Internet einsehbar, siehe: www.aidex.de/software/key-organizer/licensing.html

Er ist auch in der Software enthalten und muss von jedem Benutzer einmal bestätigt werden.

### Lizenz-Modell

Die erste Lizenz, d.h. das, was in der Preisliste z.B. mit Variante 750 etc. bezeichnet ist, gilt für einen PC-Arbeitsplatz. An diesem PC dürfen ein oder mehrere Nutzer den Key-Organizer nutzen, jedoch darf das Programm nicht an einem weiteren PC verwendet werden.

Soll der Key-Organizer auf weiteren PCs verwendet werden, so muss ab dem zweiten PC eine zusätzliche Lizenz erworben werden. Diese zusätzlichen Lizenzen bieten wir zu einem sehr günstigen Preis an.

Das gleiche gilt für die Nutzung mittels eines Terminalservers. Hier ist entsprechend die Anzahl der Terminals/Client-PCs zu zählen, an denen das Programm voraussichtlich abgerufen wird. Wenn diese Frage nicht eindeutig beantwortet werden kann, muss alternativ die Anzahl der Key-Organizer-Benutzer gezählt werden - davon ausgehend, dass heutzutage den meisten Nutzern ein eigener Arbeitsplatz-PC zur Verfügung steht.

Lediglich für Urlaubsvertretungen oder Sondereinsätze, z.B. für die erstmalige Datenerfassung an einem gesonderten PC, braucht keine zusätzliche Lizenz erworben werden.

Beispiel: Die Vollzeit-Mitarbeiter/innen A und B sollen den Key-Organizer regelmäßig an Ihren PCs nutzen. Mitarbeiter/in C ist Aushilfe und nutzt den PC von B mit. Die Urlaubsvertretungen macht Mitarbeiter/in D im Büro nebenan. Vorab erfasste Mitarbeiter E alle Daten auf seinem Laptop.

Gezählt werden in diesem Beispiel nur die PCs von A und B, obwohl der Key-Organizer auch auf den Computern von D und E installiert bzw. verfügbar ist.

Dies bedeutet, dass neben der Hauptlizenz (z.B. Programmvariante 2500) eine zusätzliche Nutzerlizenz für den zweiten PC erworben werden muss.

Für die zusätzliche Nutzerlizenz gilt ein Festpreis - unabhängig davon, welche Variante als Hauptlizenz erworben wurde.

Bei Filialisten, bei denen die Geschäftsstellen rechtlich eigenständig sind, muss jede Geschäftsstelle eine eigene Hauptlizenz erwerben, d.h. die vergünstigten Zusatzlizenzen können nicht für andere Firmen erworben werden. In Ausnahmefällen kann eine abweichende schriftliche Vereinbarung getroffen werden.

Abschließend möchten wir noch erwähnen, dass der größte Teil unserer Kunden die einmaligen Preise für den Key-Organizer als angenehm günstig empfindet. Insbesondere die zusätzlichen Nutzerlizenzen gibt es sozusagen zum Taschengeldpreis. Unsere Software enthält keine "nach-Hause-telefonieren"-Überwachung oder Lizenzschlüsselabfrage. Umso mehr freuen wir uns, wenn Sie auch fair mit uns umgehen und bei Bedarf zusätzliche Lizenzen bei uns erwerben. Vielen Dank!

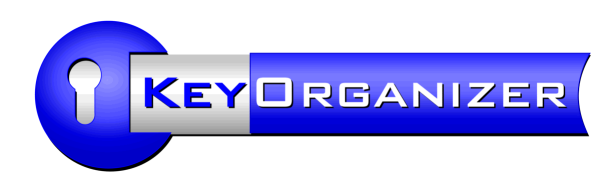

### Programm-Updates

Der Key-Organizer wird ständig erweitert. Neben Verbesserungen kommen auch regelmäßig neue Funktionen hinzu, die von unseren Kunden gewünscht wurden. Auf folgender Internetseite finden Sie die Neuerungen in Stichworten: www.aidex.de/software/key-organizer/update.html Sie können die Internetseite auch über das Menü aufrufen: Info > Homepage: Update.

Wenn Sie noch die Demoversion unserer Schlüsselverwaltung testen, können Sie einfach immer die aktuellste verfügbare Version von unserer Homepage herunterladen. Installieren Sie dann das neue Demo-Setup einfach über die bestehende Installation. Ihre Daten bleiben dabei erhalten.

Als Kunde und Besitzer einer Kaufversion, können Sie bei Bedarf gerne ein personalisiertes Update per E-Mail bei uns anfordern (in den ersten 12 Monaten ab Kauf kostenlos).

Verwenden Sie bitte nicht die Demoversion aus dem Internet als Update, denn dann wird Ihre Kaufversion auf eine Demoversion zurückgestuft, d.h. Sie könnten zunächst keine weiteren Datensätze eingeben (Ihre Daten bleiben aber selbstverständlich erhalten).

Für den Key-Organizer werden keine regelmäßigen Updates benötigt - im Gegensatz z.B. zu Virenscannern mit ihren täglich notwendigen Virenupdates, oder Steuerberechnungsprogrammen mit den sich jährlich ändernden rechtlichen Bestimmungen.

Wenn Sie trotzdem an Programmupdates für den Key-Organizer interessiert sind, z.B. wegen einer neuen Funktion, so können Sie nach dem Ablauf des 12-monatigen kostenlosen Update-Zeitraums jeweils ein weiteres Update-Jahr nachkaufen. Die Kosten hierfür betragen 25% des Preises für die Hauptlizenz (zusätzliche Lizenzen werden nicht hinzugerechnet). Bei Interesse fragen Sie uns bitte!